## **"Invan POS"** virtual kassa kassasida ishlash xujjati

O'zbek tilining lotin alifbosida berilgan.

# **Foydalanuvchilar uchun qo'llanma**

**Toshkent – 2022**

**1**

### <span id="page-1-0"></span>**Izoh**

Ushbu hujjat "INVAN POS" virtual kassasining (versiya 1.0.0.22) dasturidan (kelgusida - dastur) foydalanuvchi uchun qoʻllanma (kelgusida - qoʻllanma) savdoni amalga oshirish, maxsulotlarni sotishda foydalanish uchun qoʻllanma hisoblanadi.

Qoʻllanma yordamida dasturdan toʻgʻri foydalanish, dasturdagi mahsulotlarni belgilangan tartibda sotish va sotuv jarayonini kuzatishda foydalaniladi. Bundan tashqari qo'llanma, **dasturga shaxsiy login va maxfiy kod yordamida kirish tartibi, dasturning asosiy oynasidan foydalanish, to'lovlarni qabul qilish** hamda **sotuvni qaytarish imkoniyatlari** bo'limlaridan iborat. Ushbu bo'limlar orqali siz dasturdan foydalanish bo'yicha ko'nikmalarga ega bo'lasiz.

Qoʻllanma foydalanuvchining dasturdan maxsulotlarni qidirib topish va savdoni oshirishda qulay qulay imkoniyat yaratadi.

Foydalanuvchi dasturdan foydalanishdan avval mazkur yoʻriqnoma bilan diqqatlik bilan tinishib chiqishi lozim.

**2**

### Mundarija

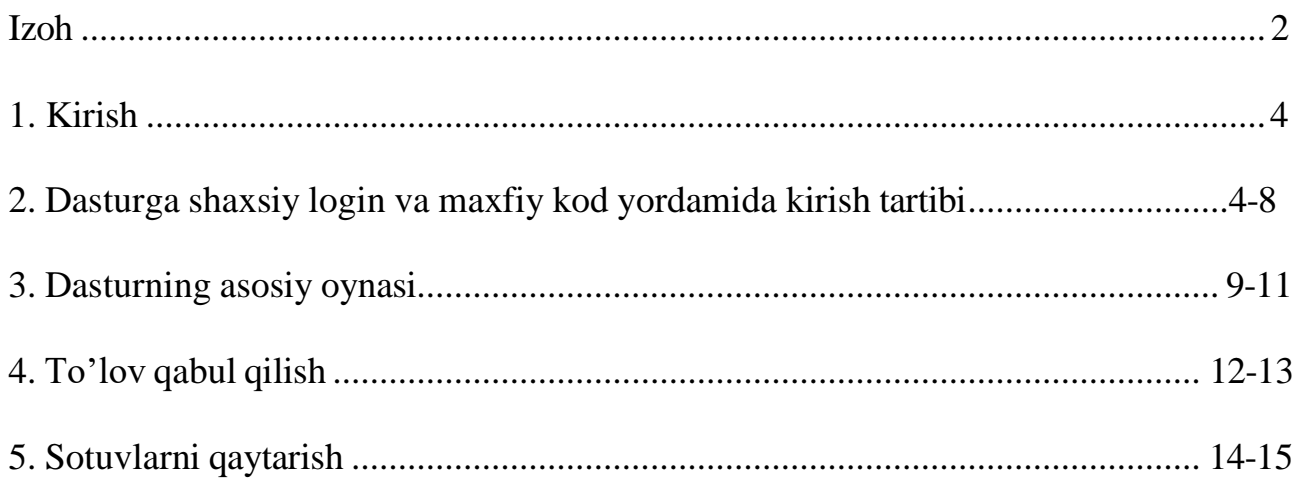

### <span id="page-3-0"></span>**1. Kirish:**

"INVAN" kassa dasturining 1.1. versiya virtual kassa uchun moʻljallangan boʻlib, dasturni qurilmaga oʻrnatilgandan soʻng dastur yordamida savdo-sotiq faoliyatini yuritish uchun qulay imkoniyat yaratadi. Dasturdan foydalanish sodda va ortiqcha xarakat talab etmaydi. Dasturdan foydalanish +6 yoshdan kattalar uchun. Dastur ilk marotaba ishga tushirilganda rus tilida ishlaydi, qulay til tanlash imkoni mavjud.

### <span id="page-3-1"></span>**2. Dasturga shaxsiy login va maxfiy kod yordamida kirish tartibi:**

**2.1. Kassaga kirish.** Kassa tizimiga kirishda xodim telefon raqamini kiritish orqali kiriladi. Eslatma! Kirish qismida Kassa qo'shishga dostupi bor xodim telefon raqami orqali kiradi (1-rasm). Telefon raqami kiritilgandan so'ng, **"вход"** tugmasi bosiladi va xodim telefon raqamiga maxfiy kod sms shaklida keladi.

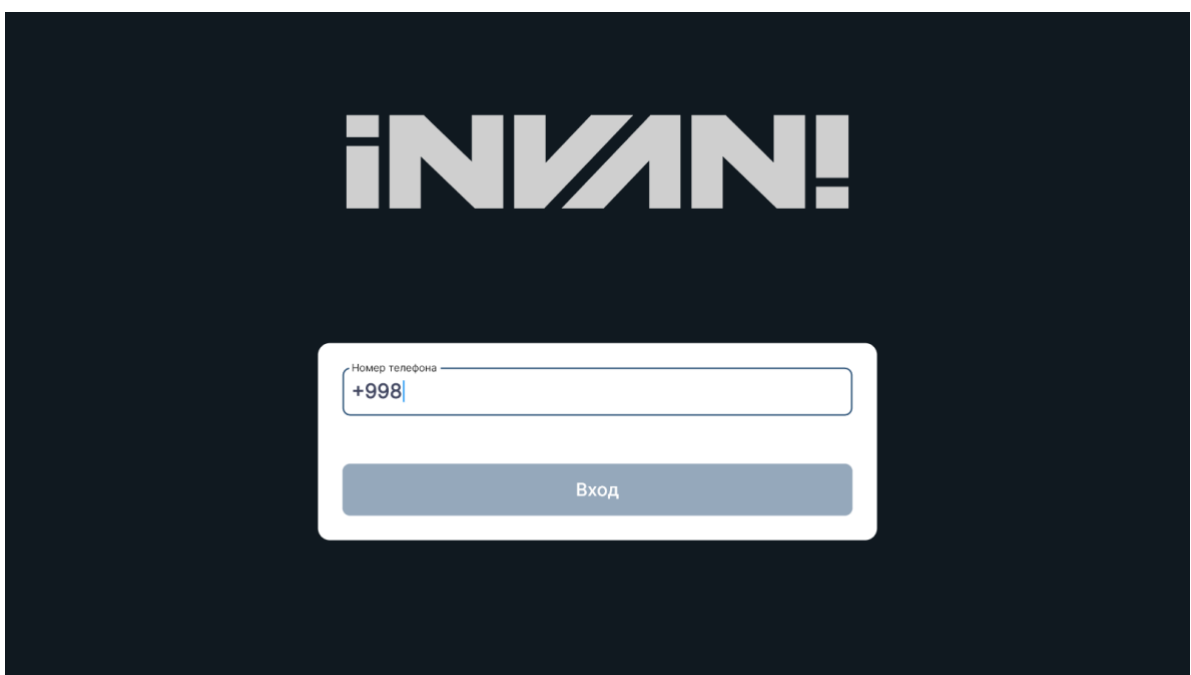

**1-rasm. Dasturga kirish**

**2.2. Tasdiqlash.** Maxfiy kod 4 xonali raqam bo'lib, uni **"пароль"** pastki qismidagi joyga kiritiladi va **"войти в систему"** tugmachasi bosiladi (2-rasm).

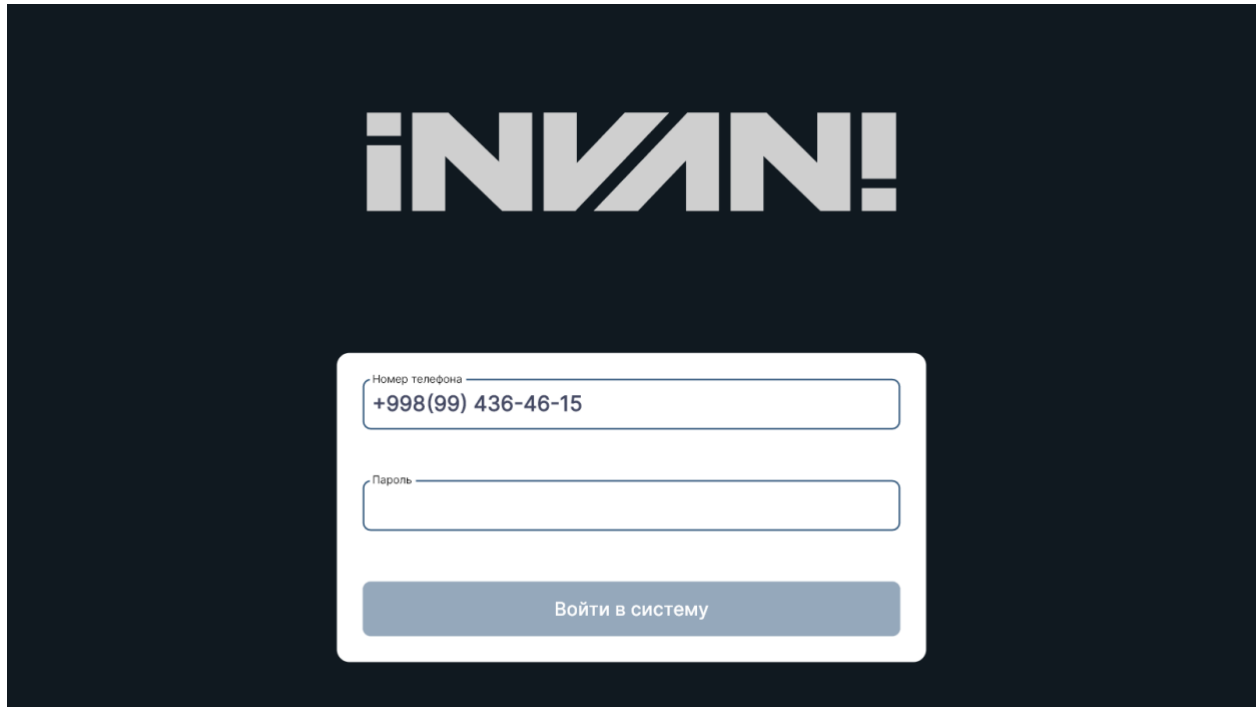

**2-rasm. Tasdiqlash**

**2.3. Filial tanlash.** Maxfiy kodni terib dasturga kirgandan so'ng xodim o'ziga kerakli bo'lgan filialni tanlashi kerak bo'ladi (3-rasm). Filial tanlangandan so'ng, **"Следующий"** tugmasi bosilib keying bosqichga o'tiladi.

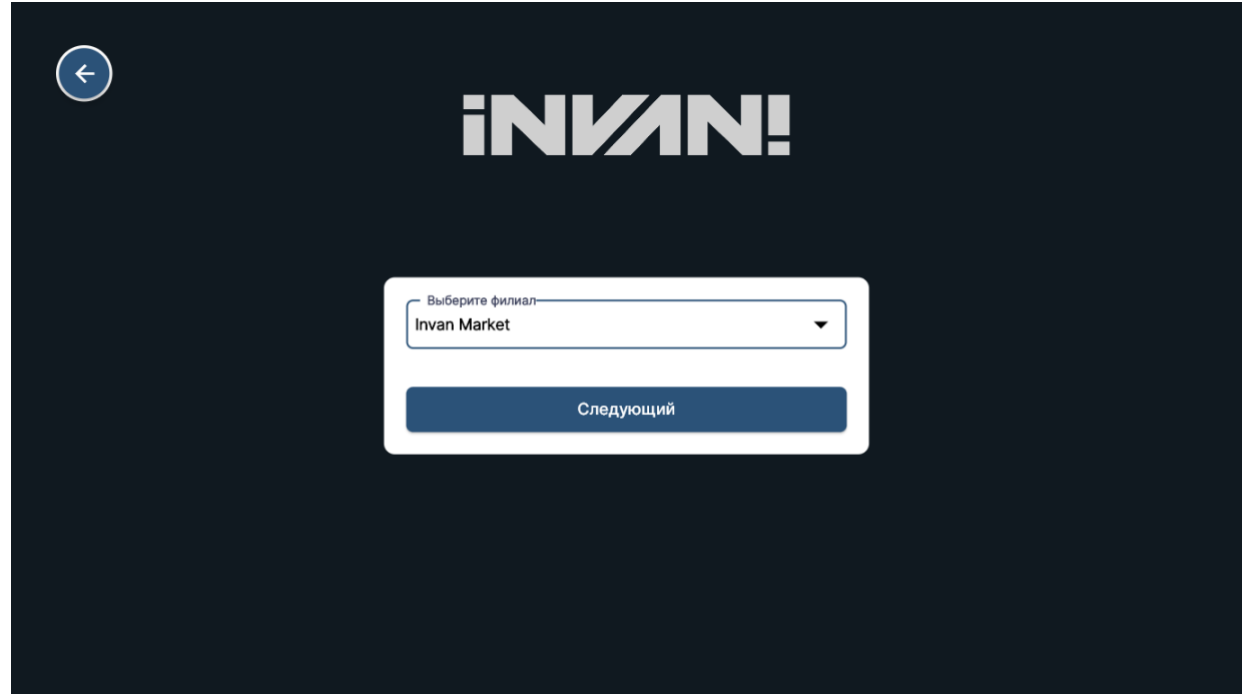

#### **3-rasm. Filial tanlash**

**2.4. Kassa tanlash.** Keyingi bosqichda xodim admin paneli orqali yaratilgan POS kassani tanlashi kerak bo'ladi (4-rasm). Ya'ni xodimga biriktirilgan kassa tizimini tanlashi kerak bo'ladi. Biriktirilgan kassa tanlangandan so'ng xodim **"Следующий"**  tugmasi bosilib keying bosqichga o'tiladi.

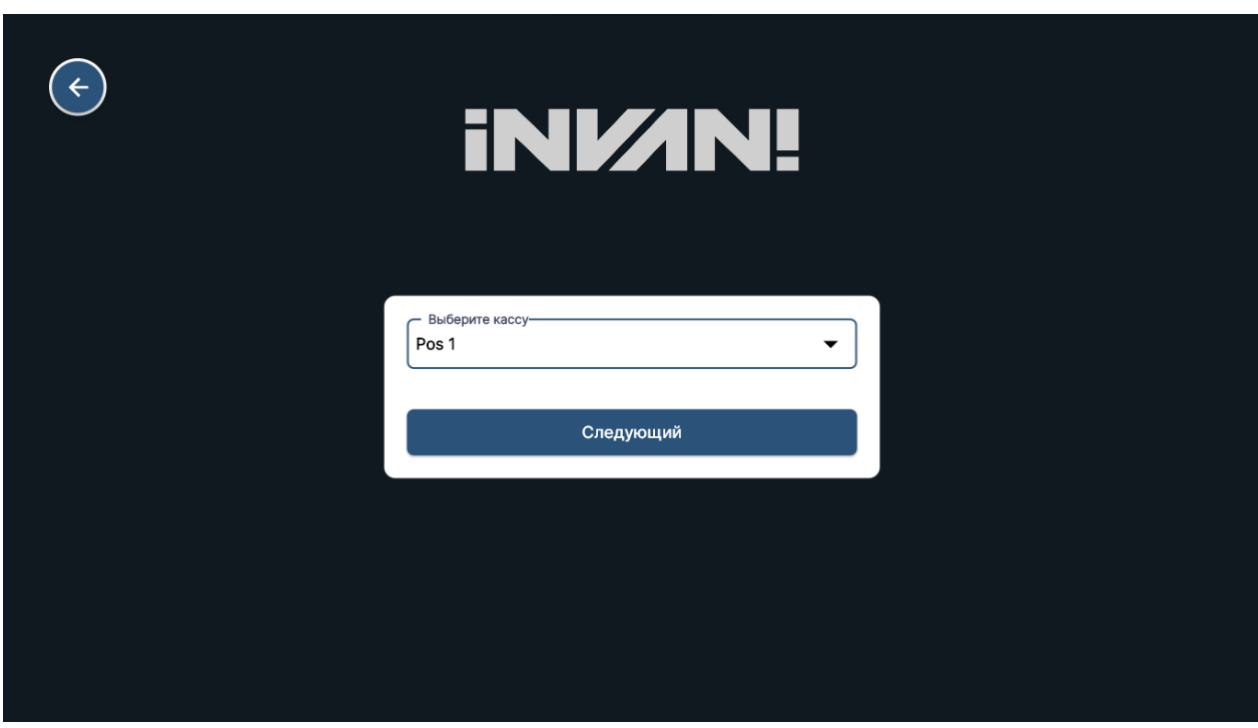

**4-rasm. Kassa tanlash**

**2.5. Bazani yuklash.** Xodim o'ziga biriktirilgan kassani tanlagandan so'ng ma'lumotlar bazasi (mahsulotlar va ularga berilgan narxlar, mijozlar bazasi va shunga o'xshash ma'lumotlar va shunga o'xshash ma'lumotlarni) yuklab oladi (5-rasm).

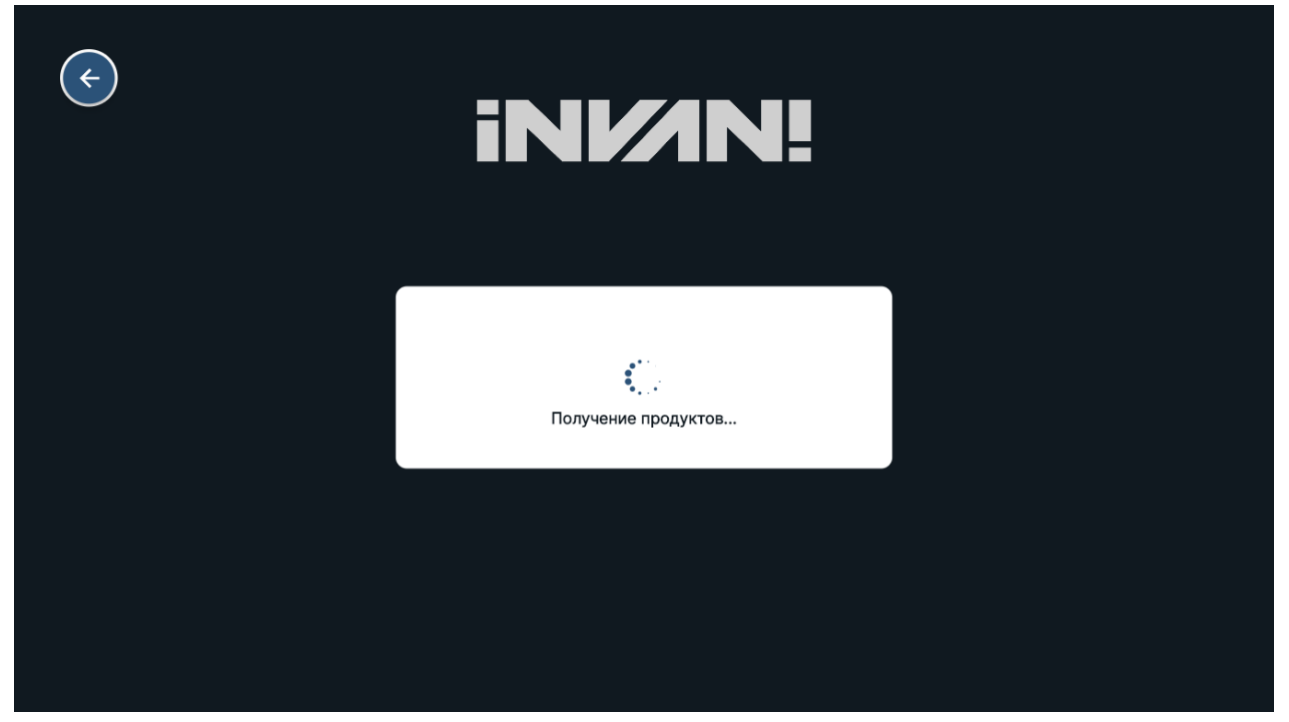

**5-rasm. Baza yuklash**

**2.6. Login oynasiga o'tish.** Baza yuklab olingandan so'ng xodim oynasida kun va soatlarni ko'rsatib turuvchi oyna paydo bo'ladi. Bu qismda xodim Продажа - Sotuv qismiga o'tish, X отчет - X hisobot olish oynasiga o'tish va Z отчет - Z hisobot olish oynasiga o'tish mumkin bo'ladi (6-rasm).

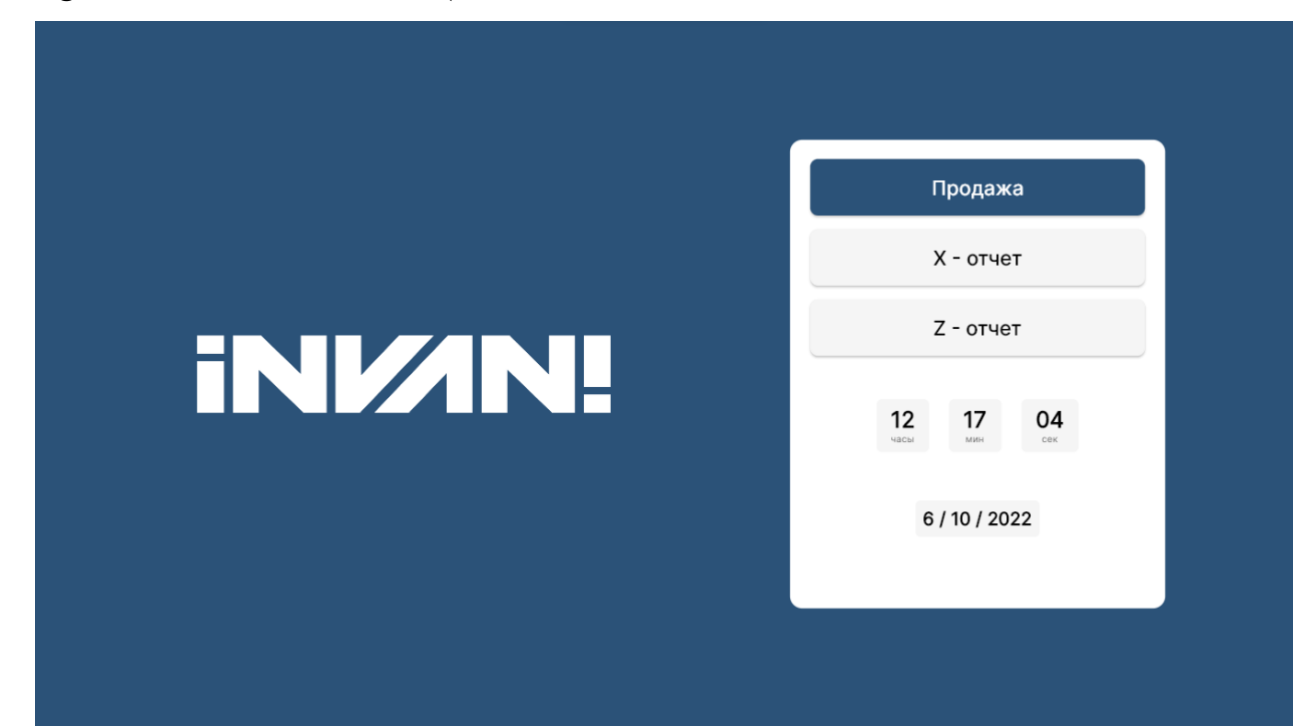

**6-rasm. Login oynasi**

**2.7. Maxfiy kod kiritish.** Продажа - Sotuv qismiga o'tishda Kassa xodimlari o'zlariga tegishli Mahfiy kod yoki NFC chip va Qr kod orqali avtorizatsiyadan o'tib parol kiritishlari mumkin (7-rasm). Bu paroldan xodimlar faqat o'zlariga tegishli bo'lgan kassa tizimiga kirish imkoniyatiga ega bo'ladilar.

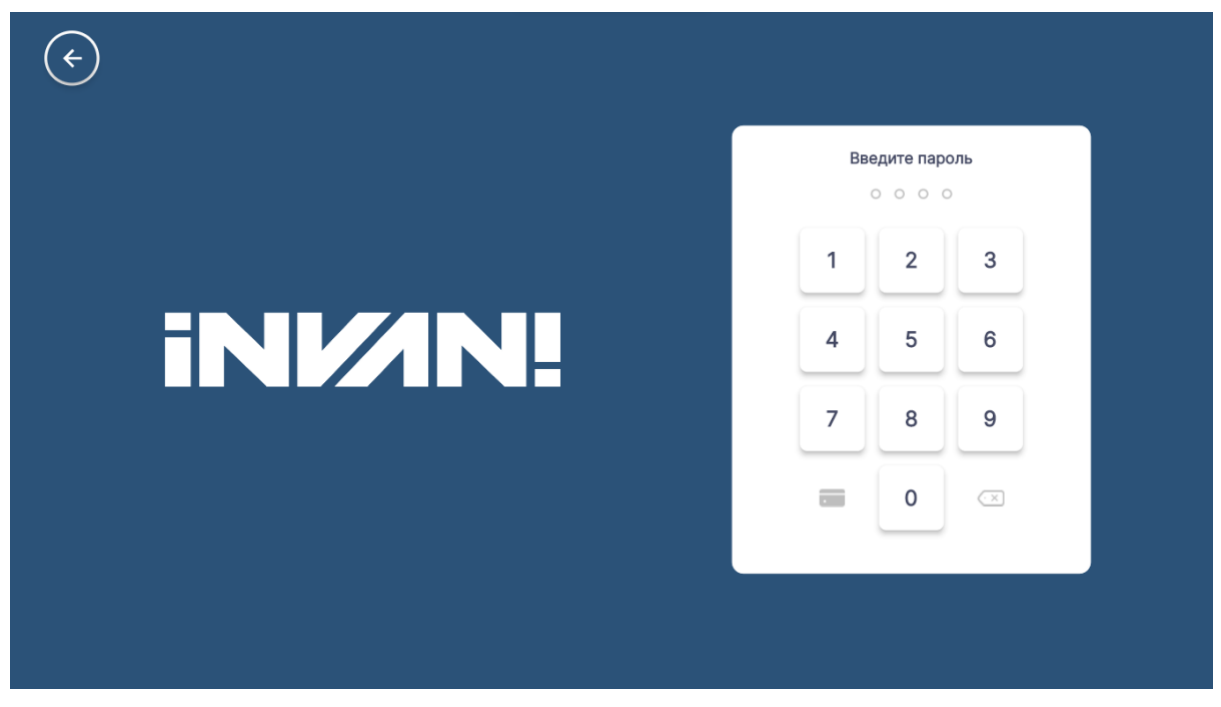

**7-rasm. Maxfiy kod kiritish oynasi**

**2.8. Smena ochish.** Продажа - Sotuv qismiga kirib xodim kassadagi naqd pul miqdorini tekshirib, Smena ochishi mumkin bo'ladi. Agar kassada naqd pul mavjud bo'lmasa 0 hisobida Smena ochiladi (8-rasm).

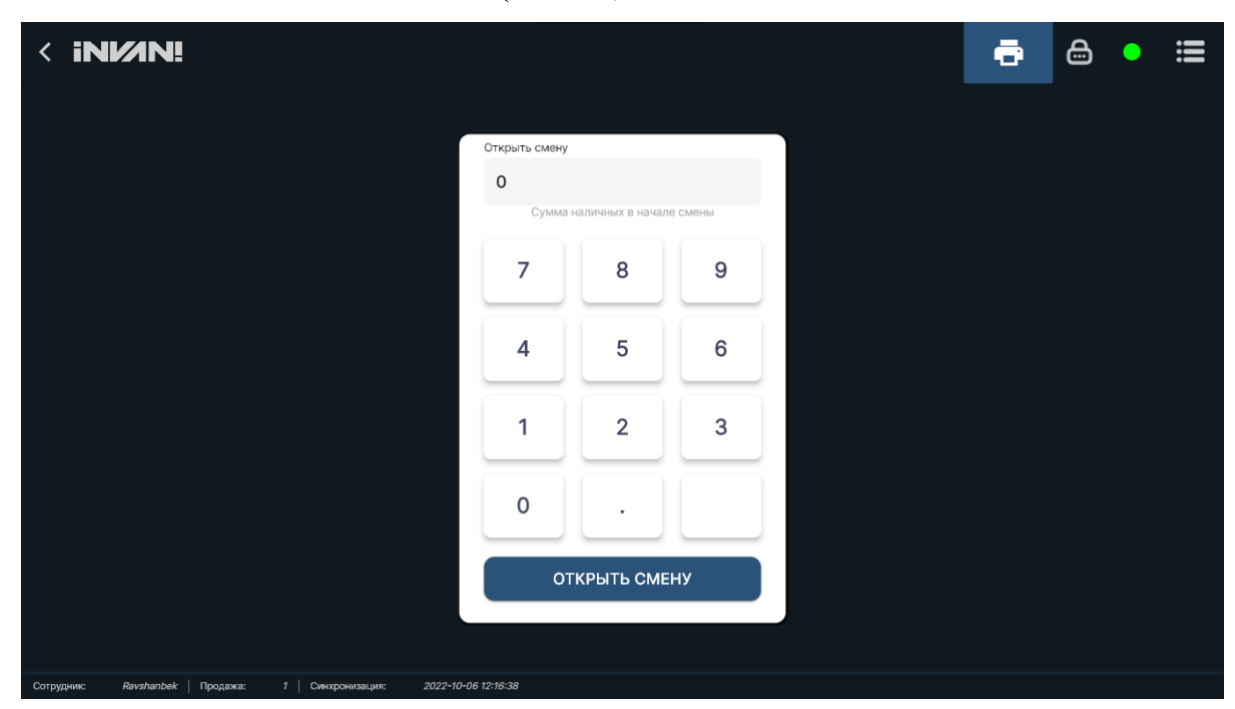

**8-rasm. Smena ochish <sup>8</sup>**

### <span id="page-8-0"></span>**3. Dasturning asosiy oynasi**

#### **3.1. Dasturning asosiy oynasi rus tilida bayon etilib, asosiy oyna qismida:**

- tepa chap tarafda **INVAN logo** orqali tez sinxronlashni amalga oshirsa bo'ladi;

- "+" tugmasi orqali navbatdagi mijozlarga xizmat ko'rsatish imkonini beradi;

- asosiy oyna qismida Mahsulotni Nomi, Barkodi, SKU raqami, orqali qidirish mumkin;

- Xaridor olgan mahsulotlar chap tarafda qo'shilib boriladi, pastgi qismda to'lanadigan summa va QQS qiymati avtomatik hisoblanib boriladi;

- Pastki chap tomonda avtomatik summani qabul qilish mumkin (9-rasm).

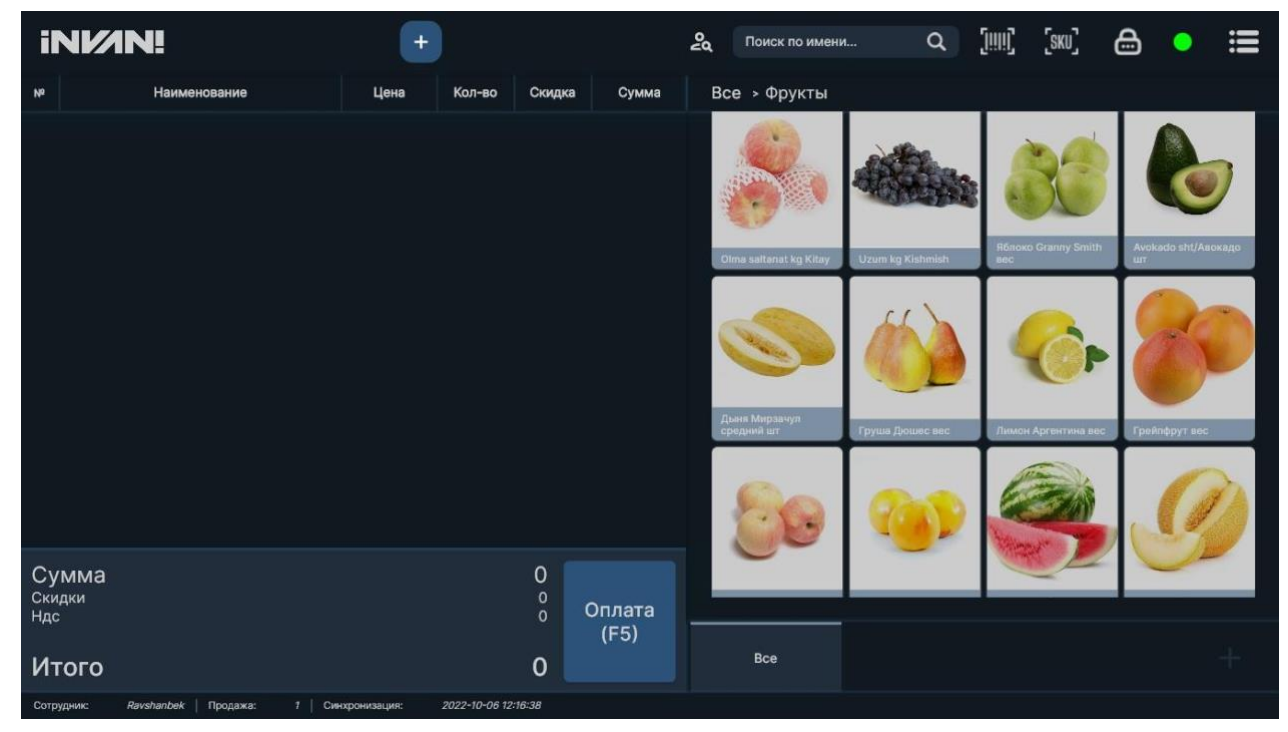

**9- rasm. Asosiy oyna**

**9**

**3.2. Menu.** Asosiy oynaning "**Menu**" qismini bosganda ekranda quyidagilar paydo bo'ladi:

- Sozlamalar;
- Qayta aloqa;
- Yangilash tugmasi;
- Loglar;
- Cheklar;
- chiqish tugmasi mavjud (10-rasm)

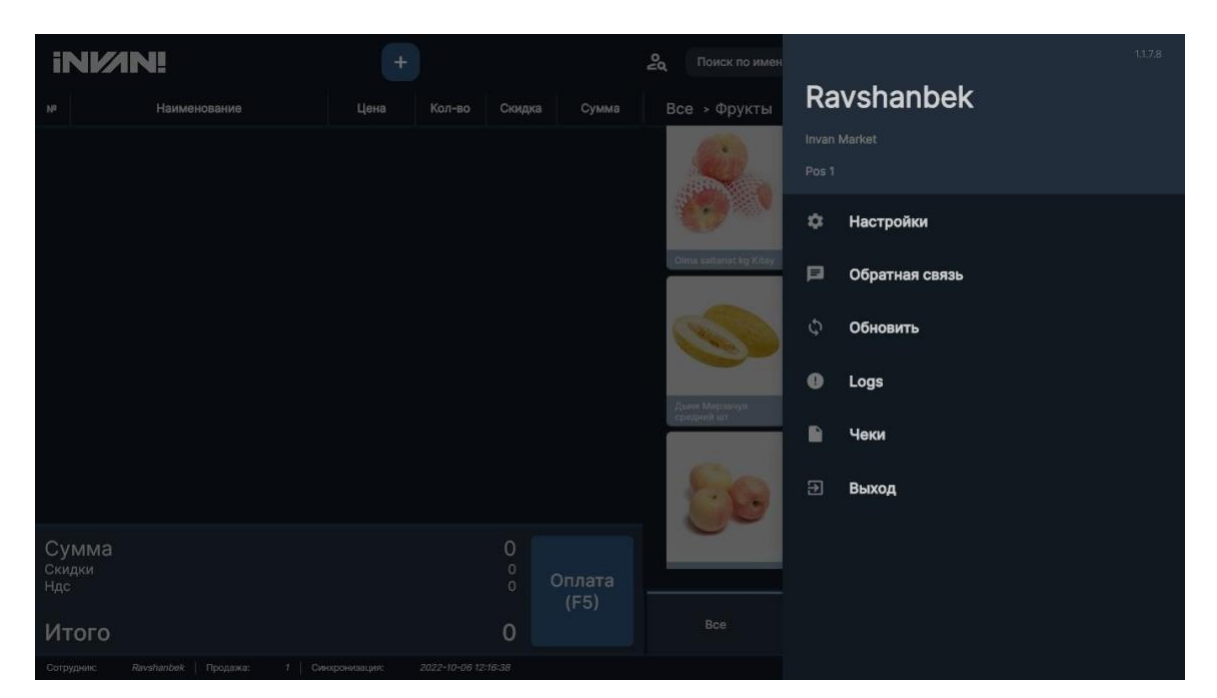

**10- rasm. Menu**

**3.3. Printer sozlamalari.** "**Menu**" qismidan **"sozlamalar"** bo'limiga o'tilganda chek chiqaruvchi Printerlarni tanlash imkoni mavjud, **agar printer mavjud bo'lmasa sotuv qilish imkoniyati bo'lmaydi** (11-rasm).

Kassa xodimi mijozning to'lov qilish imkoniyatiga qarab Printerni tanlaydi va to'lovlarni qabul qiladi. "INVAN" dasturiga istalgan turdagi chek printerlarini ulash mumkin.

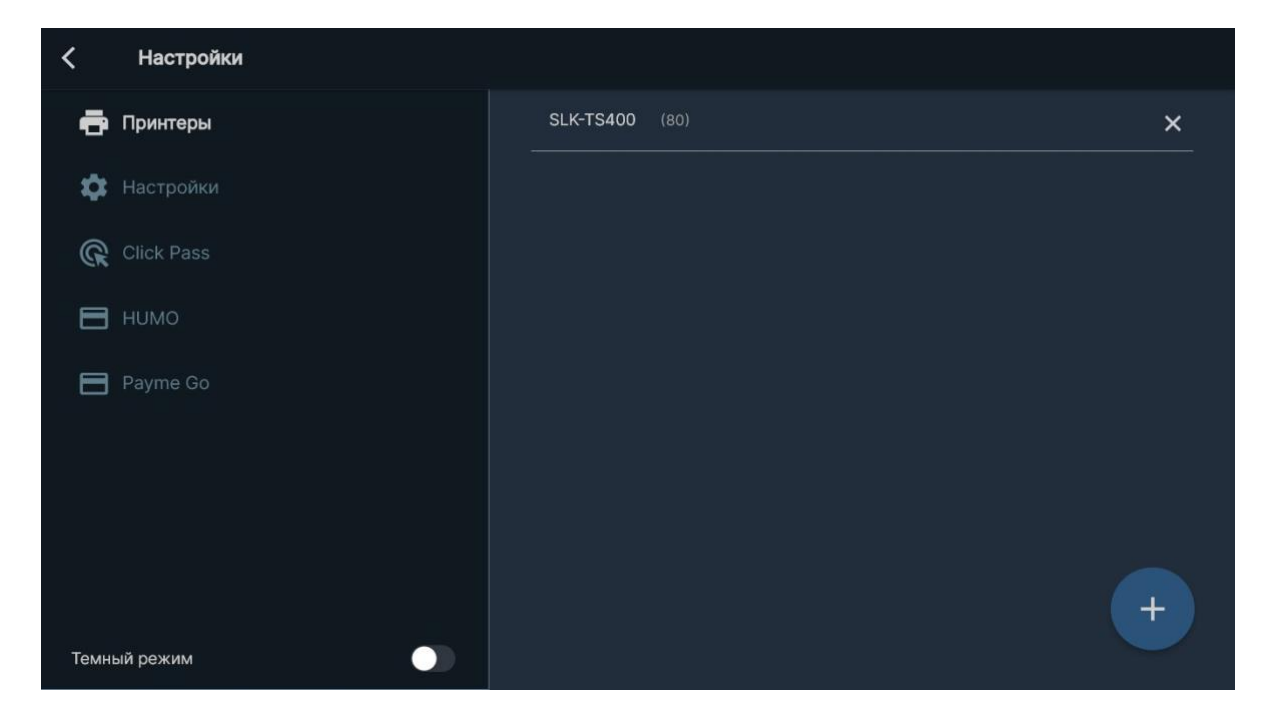

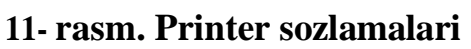

**3.4. Mahsulotlarni qidirish.** Dasturning asosiy oynasida mahsulotning nomiga qarab qidirish mumkin (12-rasm). Bunda mahsulot nomiga kirganda mahsulot sotuv oynachasiga qo'shiladi. Bu funksiyadan "kg" shaklidagi mahsulotlarni sotuvida foydalanish mumkin.

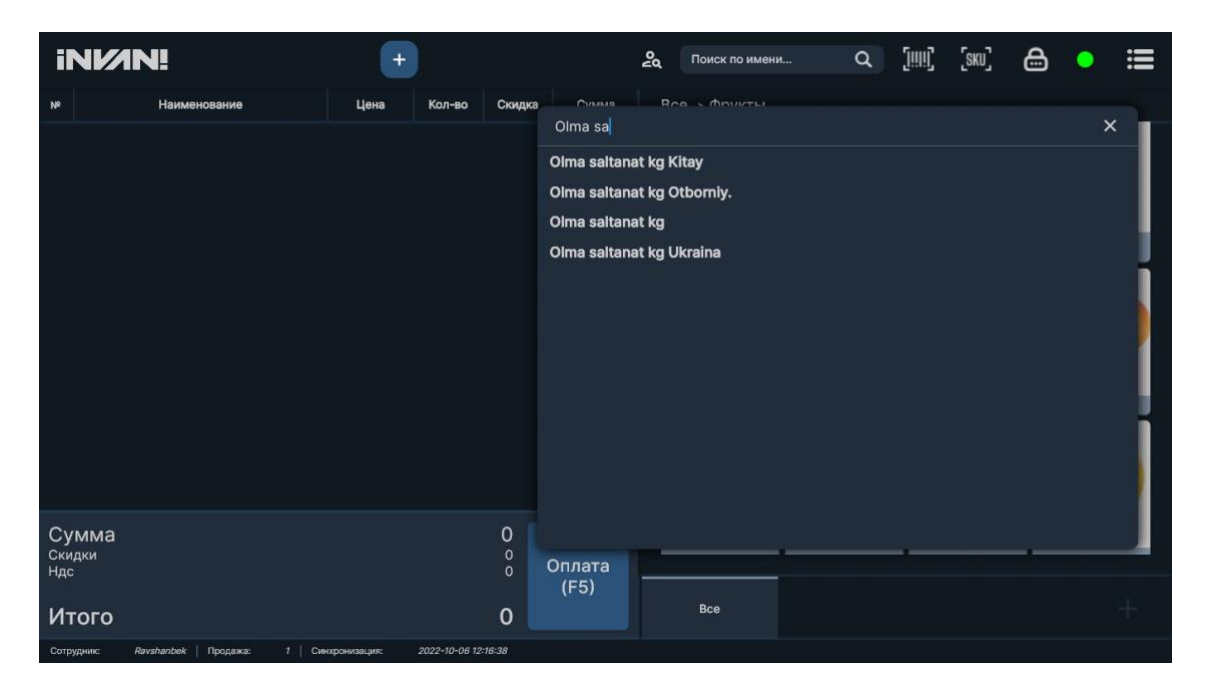

**12- rasm. Mahsulotlarni qidirish**

**3.5. Mahsulotga chegirma berish va narxini o'zgartirish.** Mahsulotning narxi o'zgarganda kassa xodimi mahsulotni qidirib ustiga bosganda, mahsulotning narxini o'zgartirishi va unga chegirma belgilashi mumkin. (13-rasm). Narxi o'zgargan mahsulotni **"Сохранить"** tugmasini boshish orqali saqlash mumkin. **"Удалить"** tugmasini bosish orqali kiritilgan ma'lumotlar saqlanmaydi.

| <b>INVAN!</b>          |                          | $+$             |                                       |                   | 2a<br>Поиск по имени |                                               |                          | $Q = \begin{bmatrix} 0 & 0 \\ 0 & 0 \end{bmatrix}, \quad \begin{bmatrix} 0 & 0 \\ 0 & 0 \end{bmatrix}, \quad Q = \begin{bmatrix} 0 & 0 \\ 0 & 0 \end{bmatrix},$ |                | 這            |  |
|------------------------|--------------------------|-----------------|---------------------------------------|-------------------|----------------------|-----------------------------------------------|--------------------------|----------------------------------------------------------------------------------------------------|----------------|--------------|--|
| 740                    | Наименование             | Цена            | Кол-во                                | Скидка            | Сумма                | Все > Фрукты                                  |                          |                                                                                                    |                |              |  |
|                        | Дыня Мирзачул средний шт | 32,000          |                                       |                   | 32,000               |                                               |                          |                                                                                                    |                |              |  |
| a                      | Яблоко Granny Smith вес  | 31,500          |                                       |                   | 31,500               |                                               |                          |                                                                                                    |                |              |  |
| $\overline{2}$         | Uzum kg Kishmish         | 10,000          | Яблоко Granny Smith вес               |                   |                      | 31,500                                        | $\times$                 |                                                                                                    |                |              |  |
|                        | Olma saltanat kg Kitay   | 33,000          | Цена<br>Количество<br>Скидка<br>Итого | Удалить           |                      | 31,500<br>1<br>$\circ$<br>31,500<br>Сохранить | $+$<br>$\boldsymbol{\%}$ |                                                                                                    | с Арституциаль | Повётфрут не |  |
| Сумма<br>Скидки<br>Ндс |                          |                 | 106,500                               | $\circ$<br>13,891 | Оплата<br>(F5)       |                                               |                          |                                                                                                    |                |              |  |
| Итого                  |                          |                 | 106,500                               |                   |                      | Bce                                           |                          |                                                                                                    |                |              |  |
| Сотрудник              | Продажа:<br>Ravahanbek   | Сикогронизация: | 2022-10-06 12:16:38                   |                   |                      |                                               |                          |                                                                                                    |                |              |  |

**13- rasm. Narx o'zgartirish va chegirma**

## <span id="page-11-0"></span>**4.To'lov qabul qilish**

**4.1. To'lov.** To'lov qismida kassa xodimi mijozdan to'lovlarni qabul qilish imkoniyatiga ega. Buning uchun asosiy oynadagi "Оплатить" tugmachasini kassa xodimi bosib to'lovni qabul qilishi kerak.

To'lovlar **Payme, Oson. Click, Humo** bilan integratsiya qilingan ya'ni mijoz to'lovlarni istalgan shaklda naxt yoki yuqoridagi dasturlar orqali to'lovlarni amalga oshirishi mumkin(14-rasm).

To'lovlarni mijozdan qabul qilgan kassa xodimi **"Закрыть чек"** tugmachasini bosish orqali to'lovlarni qabul qilishi mumkin. To'lovlar qabul qilinganda, pul qutichasi avtomatik shaklda ochiladi va kassa xodimi to'lovni qo'yishi mumkin bo'ladi.

| < INMN!                                              |                                                   |  |                      |                  |                |             |                                         | షి           | $\oplus$       |
|------------------------------------------------------|---------------------------------------------------|--|----------------------|------------------|----------------|-------------|-----------------------------------------|--------------|----------------|
| Сдача                                                |                                                   |  | $-25,000$            | Расчет           |                | O           |                                         |              |                |
| Карта<br>$\circ$                                     | Скидка<br><b>Итого</b><br>100000.0<br>$\mathbf 0$ |  | К оплате<br>75000.00 |                  | Наличный       |             | 7                                       | 8            | 9              |
| $N^2$<br>Вид оплаты<br>Наличный<br>1                 |                                                   |  |                      | Сумма<br>100,000 |                | Терминал    | 4                                       | 5            | $6\phantom{1}$ |
|                                                      |                                                   |  |                      |                  | <b>HUMO</b>    | 1           | $\overline{2}$                          | 3            |                |
|                                                      |                                                   |  |                      |                  | Бонусная карта | $\mathbf 0$ | ¥                                       | $\mathbf{C}$ |                |
|                                                      |                                                   |  |                      |                  | CLICK Payme    |             | $\leftarrow$<br>$\bullet\bullet\bullet$ |              |                |
| ЗАКРЫТЬ ЧЕК<br>$\times$<br>$\checkmark$<br>$\lambda$ |                                                   |  |                      |                  |                |             |                                         |              |                |
| Ravshanbek  <br>Сотрудник:                           | 7   Синхронизация:<br>Продажа:                    |  | 2022-10-06 12:16:38  |                  |                |             |                                         |              |                |

**14- rasm. To'lov qismi**

**4.2. Cheklar tarixi.** Kassa xodimi **"X – отчет"** hisoboti orqali sotuv tarixini kuzatib boorish imkoniyatiga ega. Bu hisobot orqali kassa xodimi kunlik savdodagi tushumlarni kuzatib borishi mumkin. Lekin, sotuvni tugatish uchun esa **"Z – отчет"**  hisobotiga o'tishi kerak bo'ladi.

**"Z – отчет"** hisoboti orqali xodim kunlik sotuvni tugatish imkoniyatiga ega. Cheklar tarixi **"Z – отчет"** hisobotni yopguncha ko'rinib turadi. Avvalgi cheklar tarixini esa ekranning yuqori chap qismidan chek raqami kiritilib qidirib topish imkoniyati mavjud (15-rasm).

Cheklar tarixida har bir mijozning cheklari va savdo qilgan mahsulotlar nomi, soni va summasi bo'yicha hisobotlar ko'rinadi.

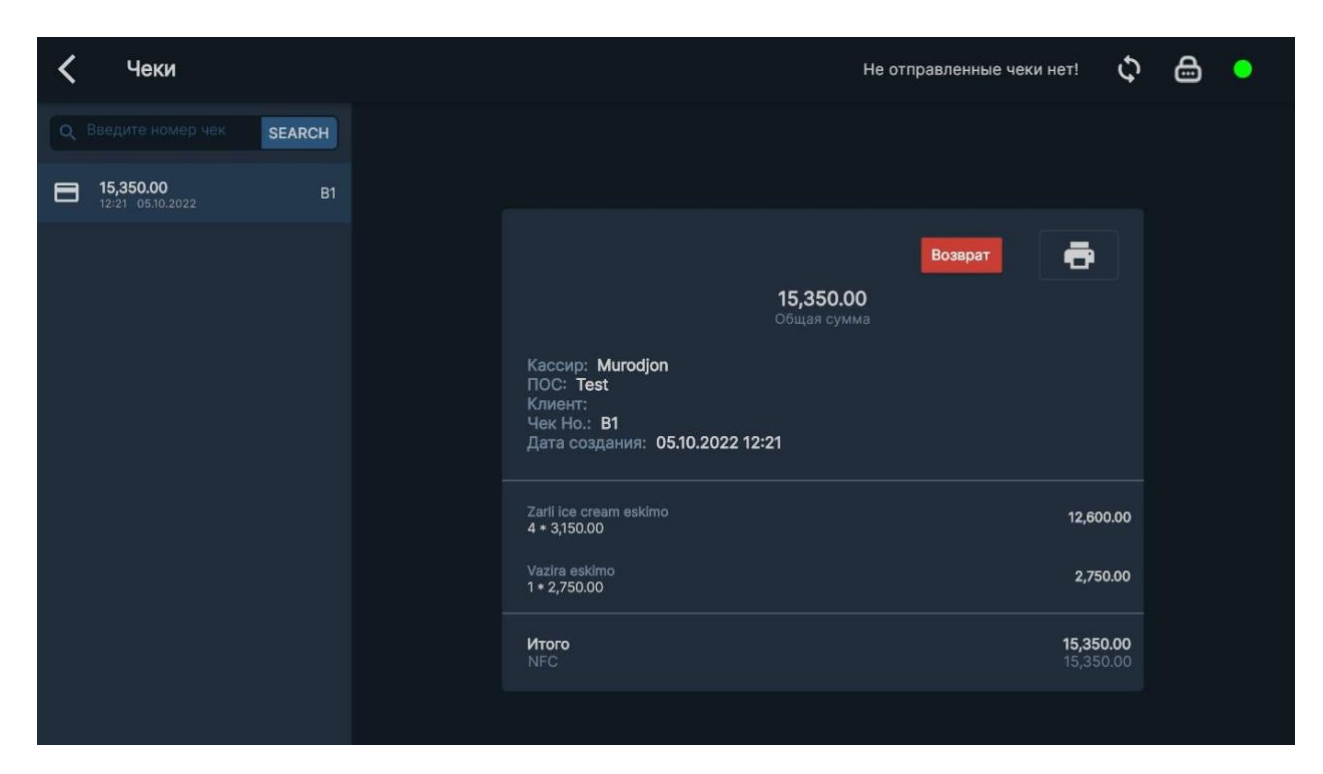

**15- rasm. Cheklar tarixi**

# <span id="page-13-0"></span>**5. Sotuvlarni qaytarish**

**5.1. Sotuvni qaytarish funksiyasi.** Sotuvni qaytarish uchun **"Menu"** qismidan **"Cheklar"** bo'limiga o'tiladi. Mijoz bilan savdo qilingan chek raqamlarini qidirish orqali sotilga mahsulotlar ro'yxatini ko'rish mumkin. Chek topilgandan so'ng mijoz bilan qilingan savdo tarixi ekranda paydo bo'ladi. Sotuvni qaytarishda mijoz xarid qilgan mahsulotlarni **"Sotuvni qaytarish"** qismiga o'tkazish orqali amalga oshiriladi. Mijozdan qaytgan mahsulotlarni butunlay qaytarish yoki ma'lum qismini qaytarish mumkin (16 rasm).

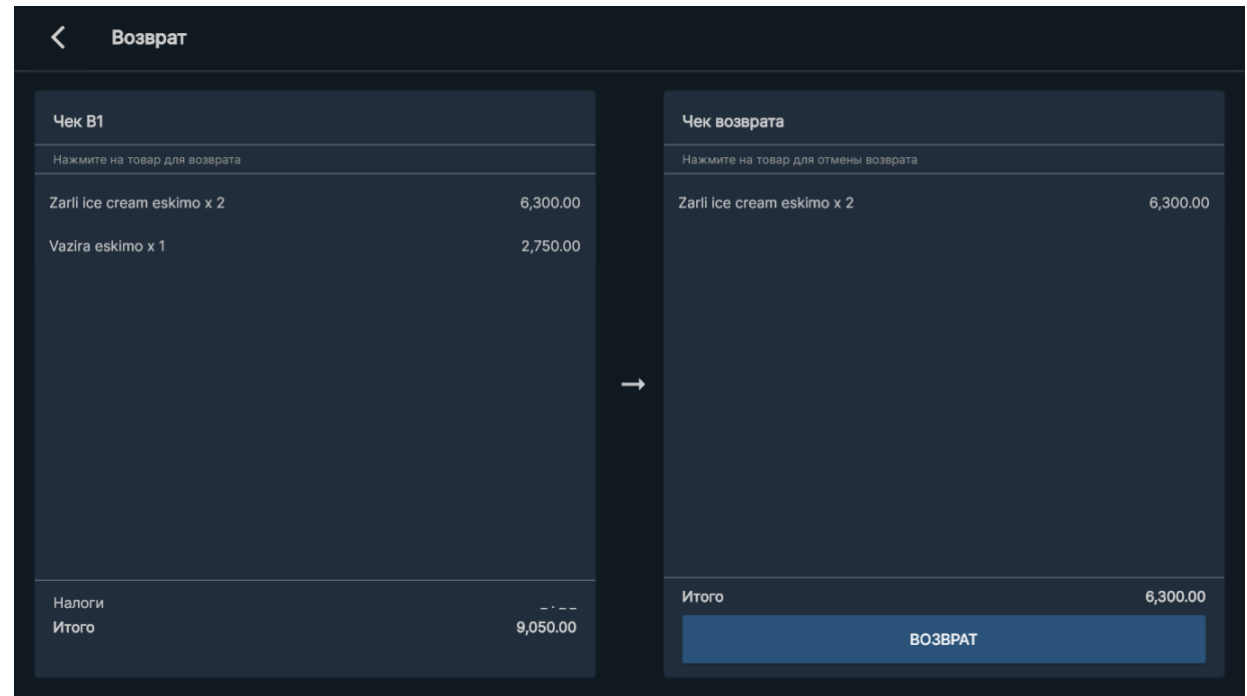

#### **16- rasm. Sotuvni qaytarish**

**5.2. Markirovkali mahsulotlarni sotish.** Markirovkali mahsulotlarni sotishdan avval mahsulotni tizimga kiritish va unga narx belgilashdan so'ng mahsulotni sotuvini amalga oshirish mumkin (17-rasm).

Bunda kassa xodimi markirovkali mahsulotni qidirish orqali unga narx beligilaydi va sotuvini amalga oshiradi.

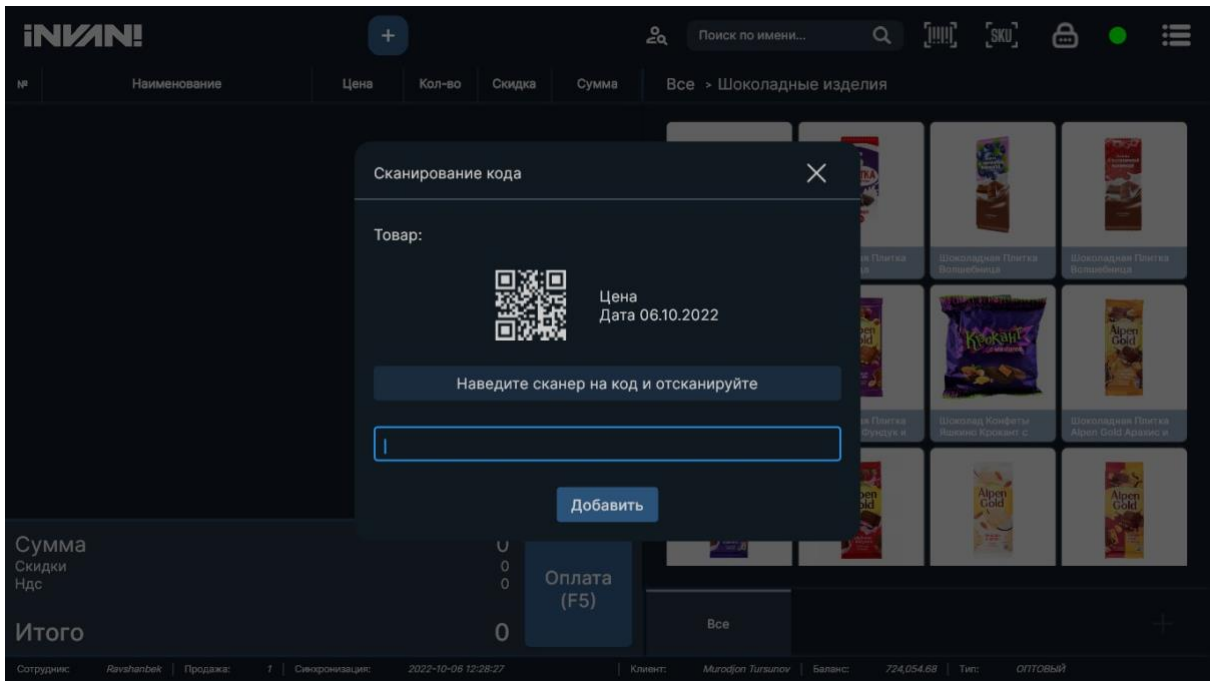

**17- rasm. Markirovkali mahsulotlar**

**5.3. Z hisobotini olish.** Kassa xodimi **"Z – отчет"** – kunlik savdo hisobotini (naxt, Click, Payme, Humo) summalari yakunlash orqali olish mumkin. Kassa xodimi o'ziga biriktirilgan kassa tizimidan **"Z – отчет"** hisobotini faqatgina o'zigina yakunlay oladi. (18-rasm)

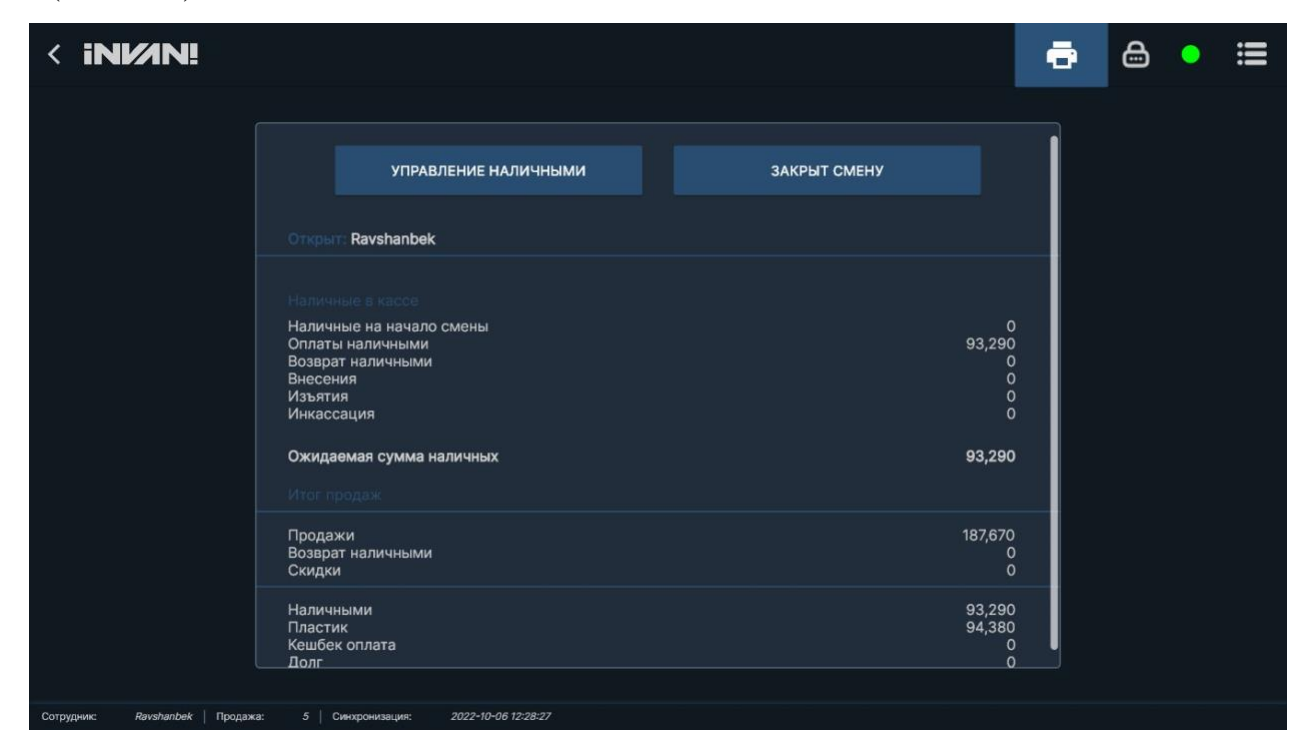

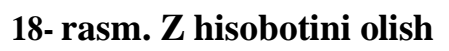